**ASTRON** 

#### Just for reference:

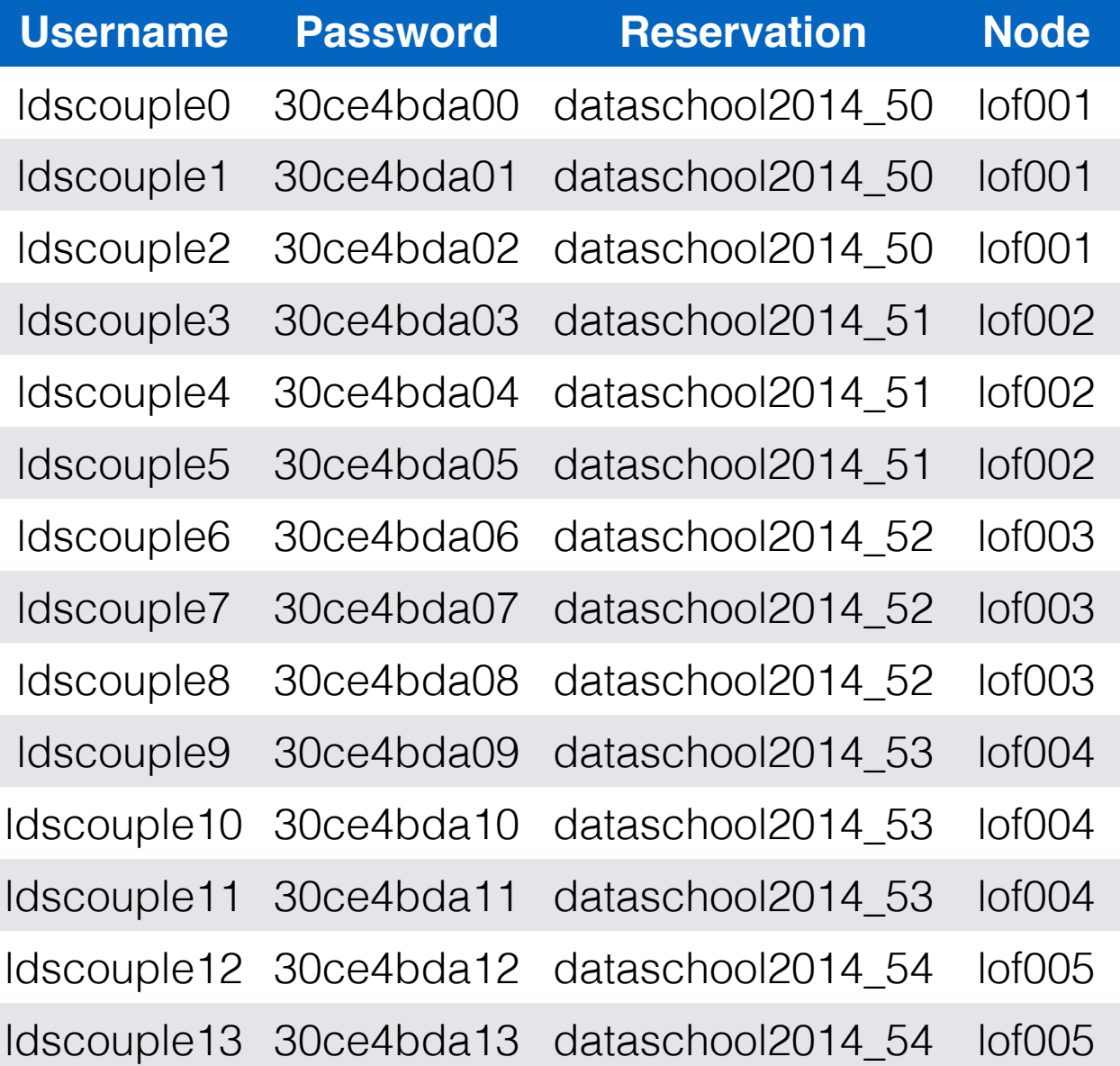

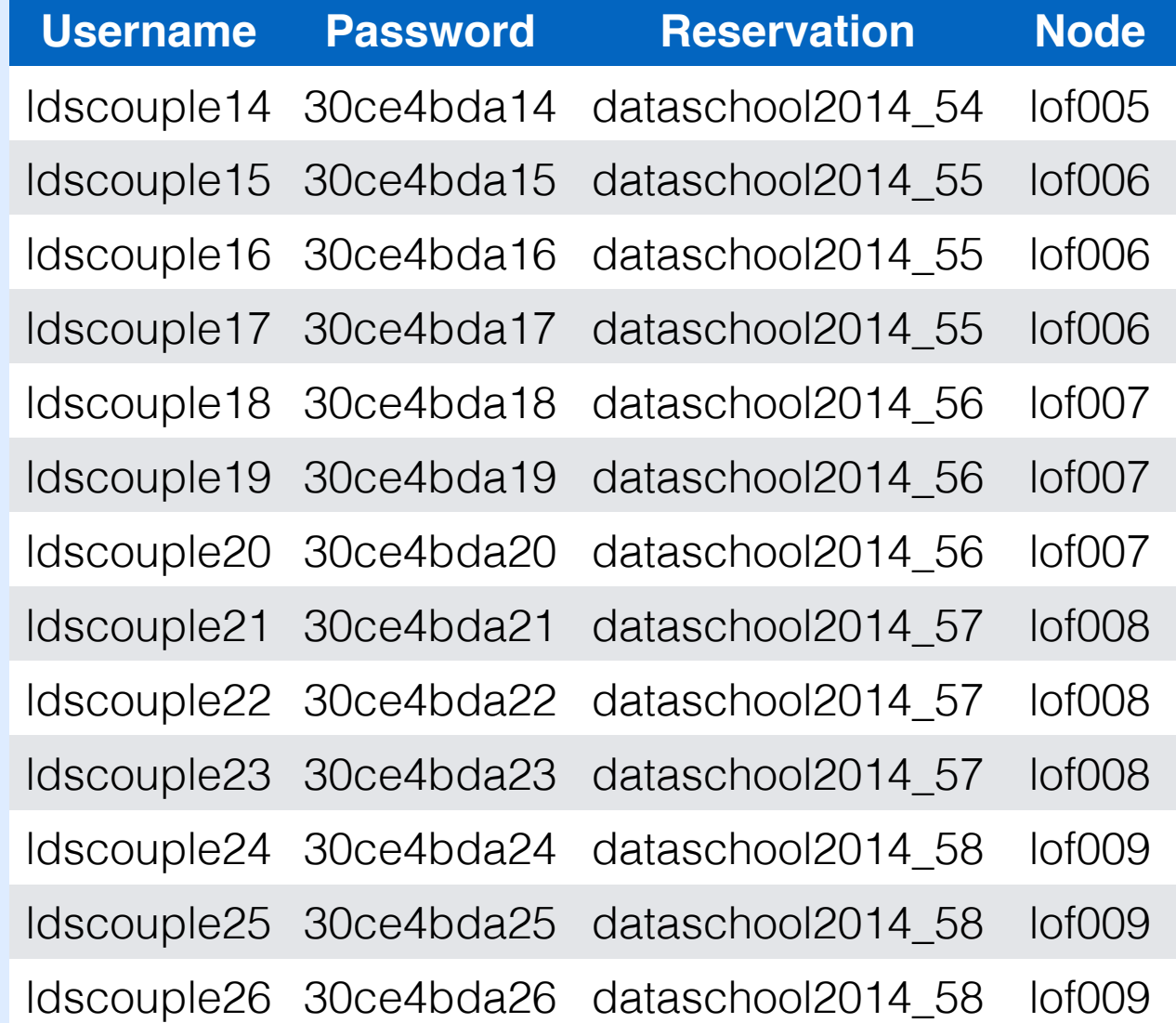

## **Log in to CEP3**

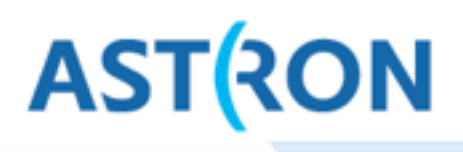

Log in to the LOFAR portal:

 > ssh ldscouple**XX**@portal.lofar.eu

Go on to the head node op CEP3:

 $>$  ssh lhd002

Now activate a dummy session using your reservation:

> use Slurm 

```
. . .
                            \text{tammo} - \text{ssh} - 76 \times 11^{+}eeh
* Documentation: https://help.ubuntu.com/
New release '14.04.1 LTS' available.
Run 'do-release-upgrade' to upgrade to it.
THIS CLUSTER IS STILL UNDER DEVELOPMENT !!
ldscouple0@lhd002:~$ use Slurm
ldscouple0@lhd002:~$ srun -A dataschool2014 --reservation=dataschool2014_50
-u bash -i
bash: cannot set terminal process group (-1): Invalid argument
bash: no job control in this shell
ldscouple00lof001:~$
```
#### > srun -A dataschool2014 --reservation=dataschool2014 XX -u bash -i

Note the hostname of your assigned node, something like lof0XX Open a new terminal to do your actual work (keep previous terminal open)

- > ssh -Y portal.lofar.org
- > ssh -Y lhd002
- > ssh -Y lof0**XX**

Verify that graphics forwarding works:

 > geany 

We'll start working on the head node (no serious processing), so exit the **lof0XX-node** for now to come back to 1hd002

 > exit 

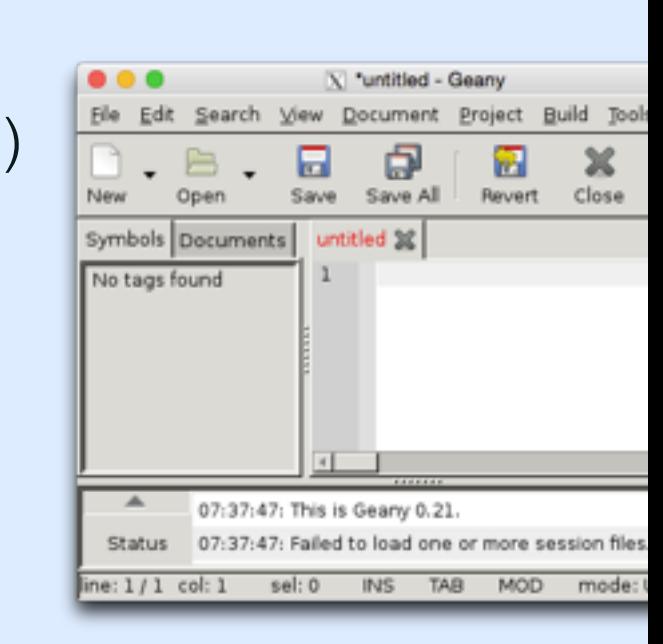

## **Explore data**

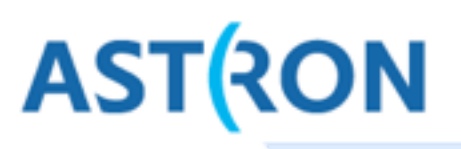

The full data for this tutorial is stored in lhd002:/data/scratch/dataschool/imaging Have a look at this data and get an idea about the size of the measurement sets

- > cd /data/scratch/dataschool/imaging
- $>$  du -hs .
- ★ How much disk space does the total observation take?

★ How many subbands were recorded for the calibrator, how many for the target?

To have a closer look, we need some astronomical tools.

> use Lofar 

Now we can see some real information:

- > cd /data/dataschool2014/imaging/target
- > msoverview in=L114221\_SAP000\_SB031\_uv.MS
- ★ Which field was observed?
- **★** What was the duration of this observation?
- ★ What was the center frequency of this subband?
- **★ How many channels (frequencies) are in there?** More verbose information:

> msoverview in=L114221\_SAP000\_SB031\_uv.MS verbose=true

- ★ What is the number of time slots? What is the integration time?
- ★ How many stations, how many baselines? (And what is the relation?)

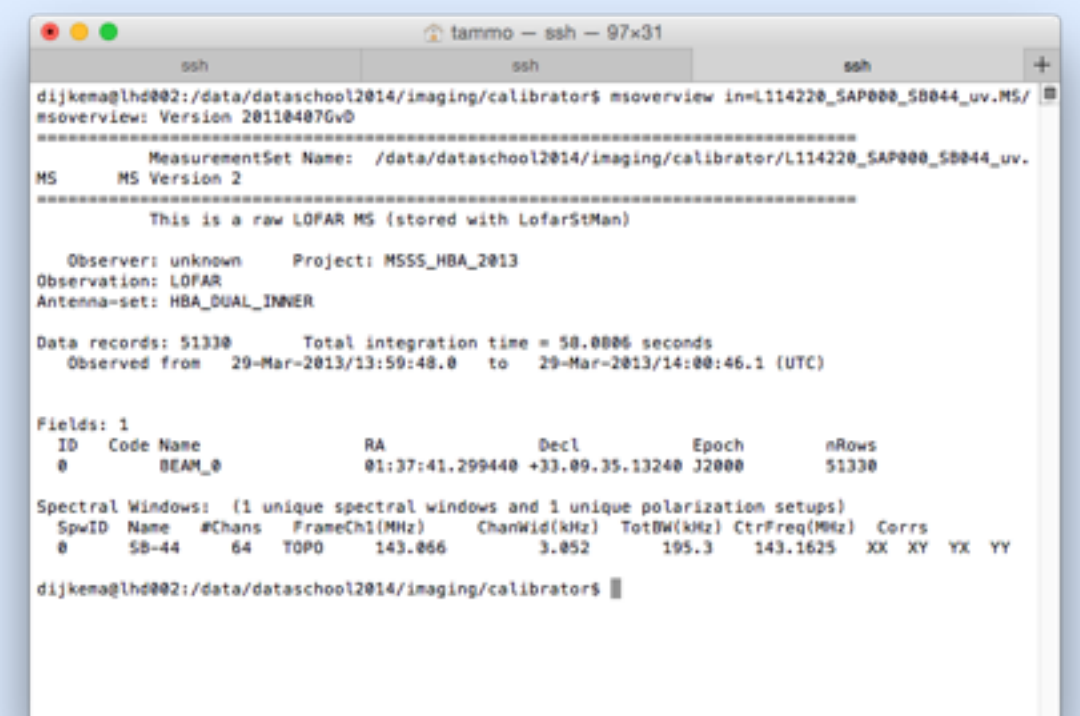

## **Get rid of LofarStMan**

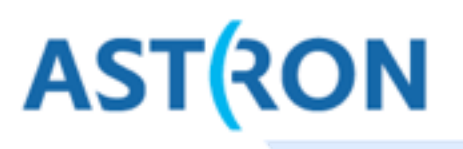

msoverview mentions: This is a raw LOFAR MS (stored with LofarStMan)

This means the data cannot be handled with casa. Let's grab a copy in casa format. First, go to the compute node, and make a directory to do your work in.

- > ssh -Y lof0**XX**
- > cd /data/scratch/school\_tmp
- > mkdir *yourname*
- > cd *yourname*

Now we should convert the data to something in casa format.

```
	>	geany	DPPP-makeplain.parset			#	or	vim,	emacs,	nano,	…
```
Put the following commands in the parset and save it: msin=/data/dataschool2014/imaging/target/L114221\_SAP000\_SB031\_uv.MS msout=L114221\_SAP000\_SB031\_uv\_plain.MS msin.autoweight=true steps=[] Now run DPPP on this parset:

> DPPP DPPP-makeplain.parset

Now we have our own copy which can be opened in casa tools

### **casaplotms**

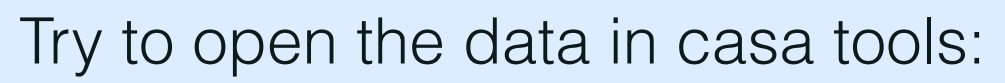

- > use Casa
- > casaplotms &

Open your MS from the GUI. To speed up plotting, only plot the xx correlation. Select only cross correlations by typing \*&\* in the antenna field (\*: any antenna, &: cross correlations)

Note the large spikes: probably RFI. Adjust the y-scale to find any real signal. In the Axes tab, set max y-scale to something sensible.

 $\star$  Does the scale of the signal make sense to you? (answer: no)

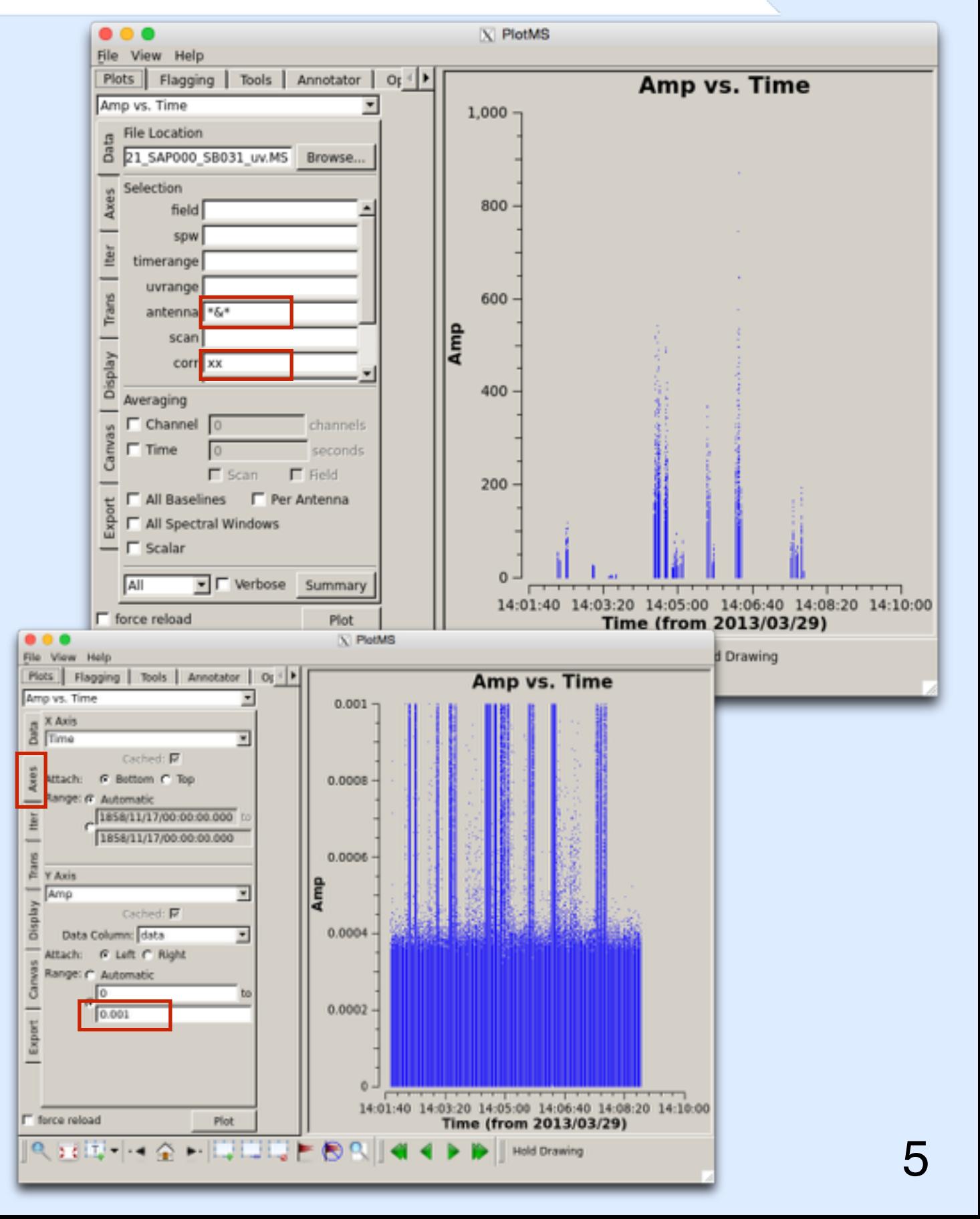

**ASTRON** 

# **rfigui**

### rfigui makes plots to detect RFI

 > rfigui L114221 SAP000 SB031 uv.MS

In the dialog, just choose 'Open' Press 'Forward' to see data for the first baseline: LOFAR CS001HBA0 × LOFAR CS001HBA1

The spikes we spotted are clearly RFI. Some are broadband, some are not.

Create a power spectrum plot (plot menu).

**K** What is the interference at 134.375 MHz?

rfigui (aoflagger) can also flag the data: Actions, Execute Strategy

Make a power spectrum plot (Plot menu).

Find other useful plots in the plot menu.

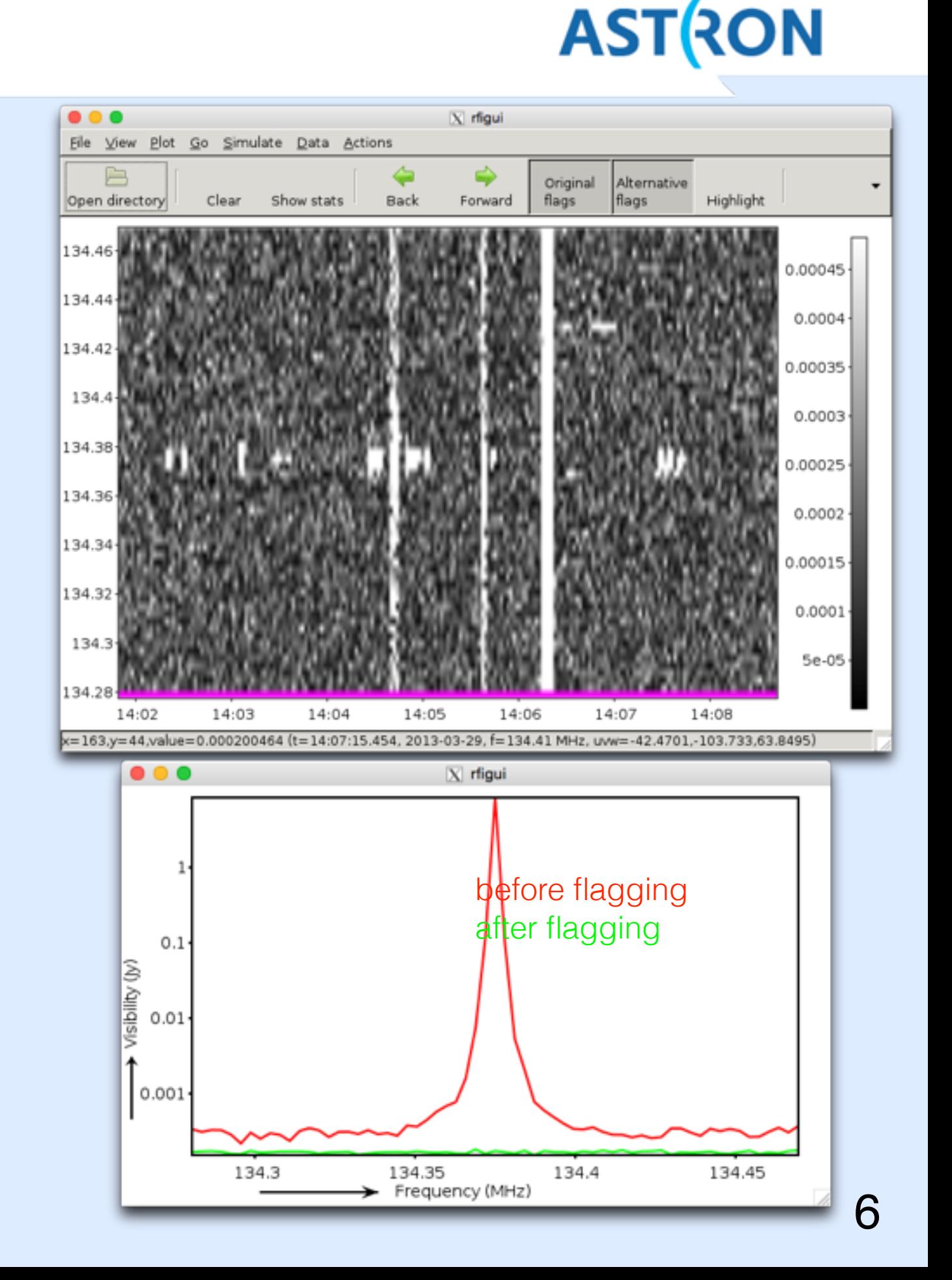

## **aoflagger**

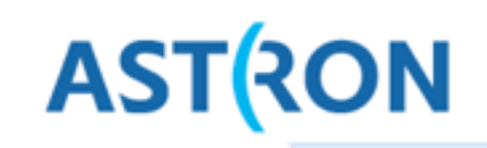

The AOFlagger can be called with DPPP.

- > cd /data/scratch/*yourname*
- > geany DPPP-flag.parset
	- *# or vim, emacs, nano, …*

Enter the following contents in the parset: msin=L114221\_SAP000\_SB031\_uv\_plain.MS msout=. 

steps=[preflagger, aoflagger]

preflagger.baseline=\*&&& # autocorr's

Now run your first real action:

> DPPP DPPP-flag.parset

From the output:

- ★ Which station/ant was most affected?
- **★** Which channel was most affected?
- Re-examine the data with casaplotms
	- > casaplotms

Does it look reasonable now?

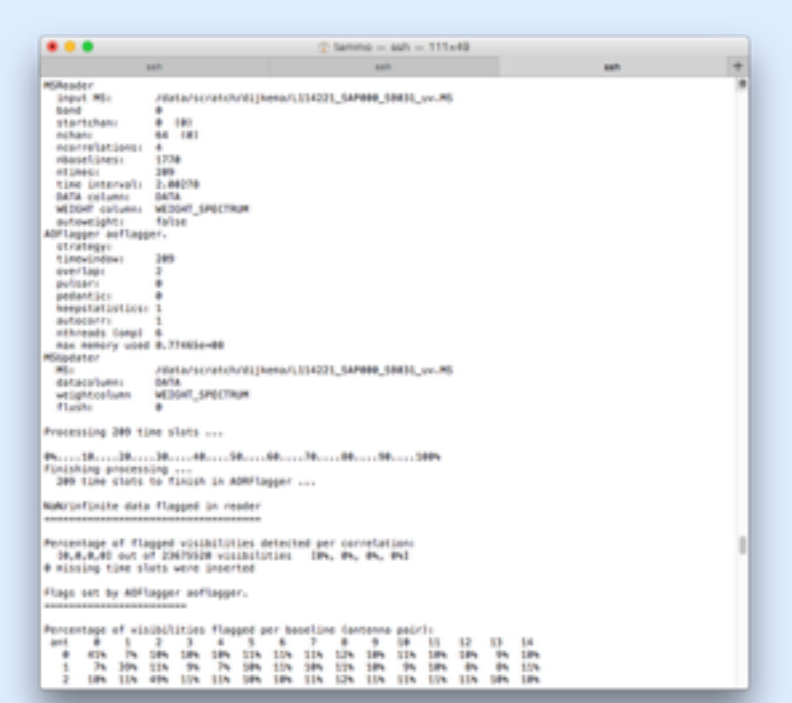

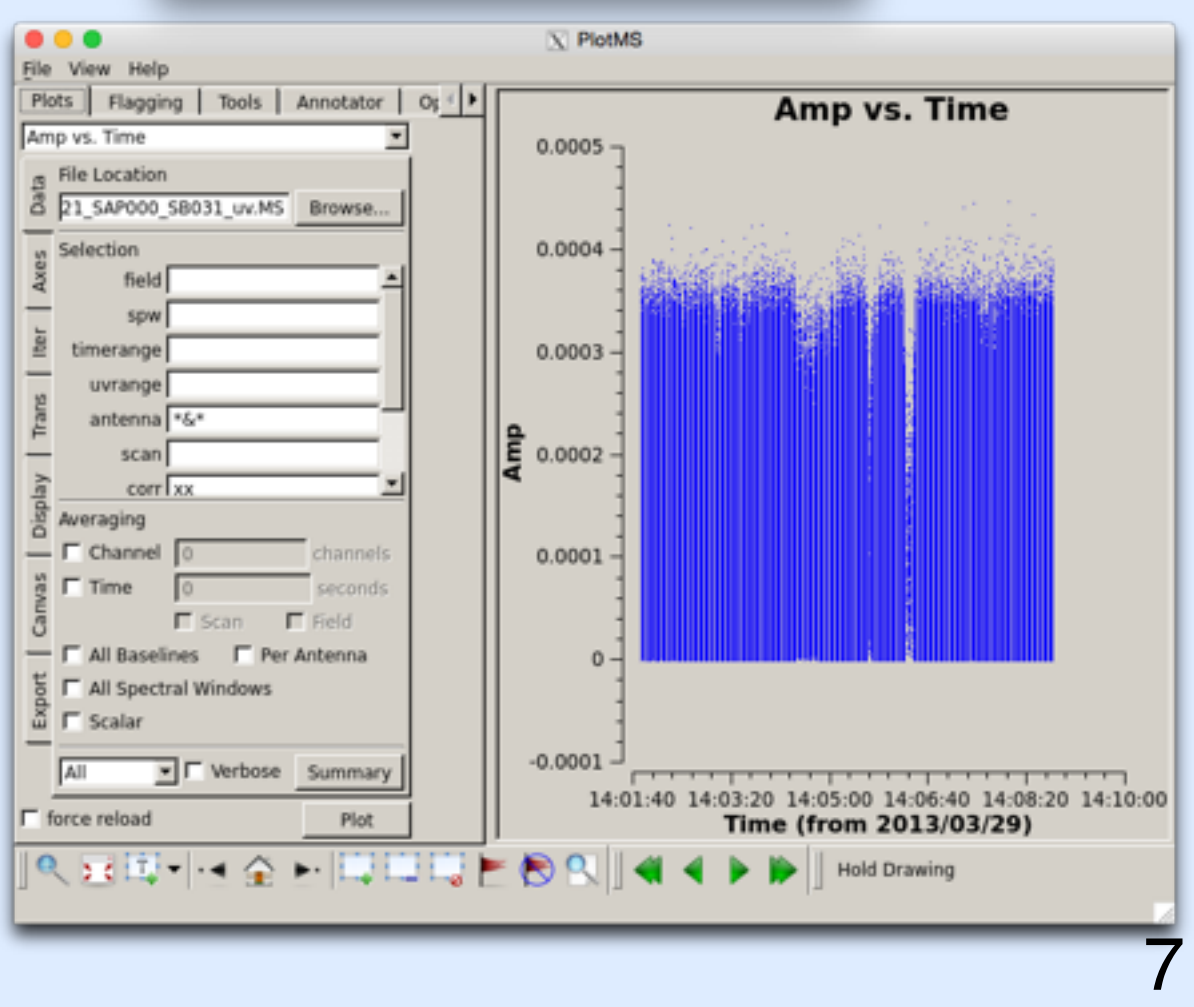

## **demixing**

**ASTRON** 

The observation we were working on was far from bright sources, so demixing is not necessary. Let's work on another one for now, which has been flagged already.

The data is in /data/dataschool2014/imaging/demix/ 

 $\star$  Find out the pointing with msoverview

★ Which A-team sources would interfere?

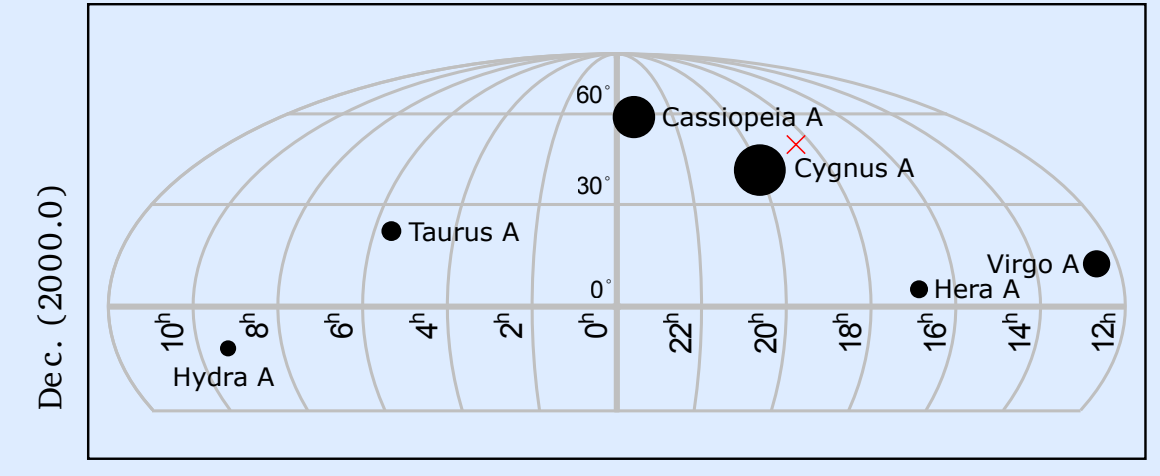

R.A. (2000.0)

We will demix this data and average it in time and frequency. We need a model of the A-team sources: scp -r lhd002:/data/dataschool2014/imaging/demix/Ateam.sourcedb.

You can verify the contents of the sourcedb with showsourcedb: showsourcedb in=Ateam.sourcedb mode=patch

```
Use the following parset for DPPP: 
msin=/data/dataschool2014/imaging/demix/HBA_L249986_SAP000_SB226_uv.MS
msout=HBA_L249986_SAP000_SB226_uv_demixed.MS
steps=[demix]	
demix.subtractsources=[CygA]	
demix.skymodel=Ateam.sourcedb	
demix.timestep=5	
demix.freqstep=8	
★ How much did we decrease the data in size? What did you expect?
```
**★** Have a look with casaplotms at data before and after. Did we succeed in demixing?

## **averaging**

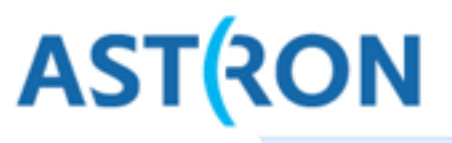

Back to our original reduction (no demix). The data has been flagged, so now we can average it down in time and frequency. msin=L114221\_SAP000\_SB031\_uv\_plain.MS # The 'plain' data msout=L114221\_SAP000\_SB031\_uv\_plain\_avg.MS steps=[averager] averager.timestep=5 averager.freqstep=8 Run this parset through DPPP. **★ Do you get the compression you expected?** 

```
As the name suggests, DPPP (Default PreProcessing Pipeline) was designed do 
pipelines of steps. We could have done our reduction in one go: 
msin=L114221_SAP000_SB031_uv.MS # The raw data
msin.autoweight=true	
msout=L114221_SAP000_SB031_uv_avg.MS
steps=[preflagger,aoflagger,averager]	
preflagger.baseline=*&&&	
averager.timestep=5	
averager.freqstep=8 9
```
## **scripting**

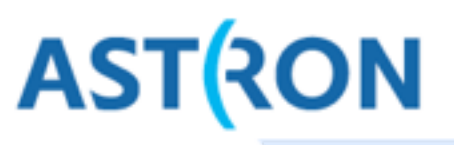

Congratulations on reducing your first data set! Only 179 to go :-)

We are not going to do this by hand.

Write a script in your favorite language (which should be bash or python) that processes a number of subbands.

Not all data are available on the compute nodes (1of0XX) yet, you can copy them from the head node as lhd002 follows:

> scp -r lhd002:/data/dataschool2014/imaging/target/L114221 SAP000 SB031 uv.MS .

Tip: you can override keys in your parset by specifying them on the command line: DPPP reduction.parset msin=another.MS msout=another avg.MS

A possible solution in bash:

```
for inputname in $(ssh lhd002 'ls /data/dataschool2014/imaging/target'); do
  echo "Copying ${inputname} from head node to working node"
  scp -rq lhd002:/data/dataschool2014/imaging/target/${inputname}.
  outputname=$(echo ${inputname} | sed "s/\.MS/ processed.MS/")
  		echo ${outputname}
  DPPP DPPP-all.parset msin=\frac{1}{1}inputname} msout=\frac{1}{2}{outputname}
  echo "Removing raw data ${inputname} from working node"
  		rm -rf ${inputname}
done
```